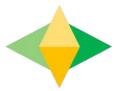

# The Parents' Guide to Google Classroom

## What is Google Classroom?

Think of Google Classroom (GC) as your child's digital link to learning.

Teachers use GC to share assignments, homework, newsletters, and much more with students AND parents!

Google

### Your child was provided with a secure Google login and password that is unique to them.

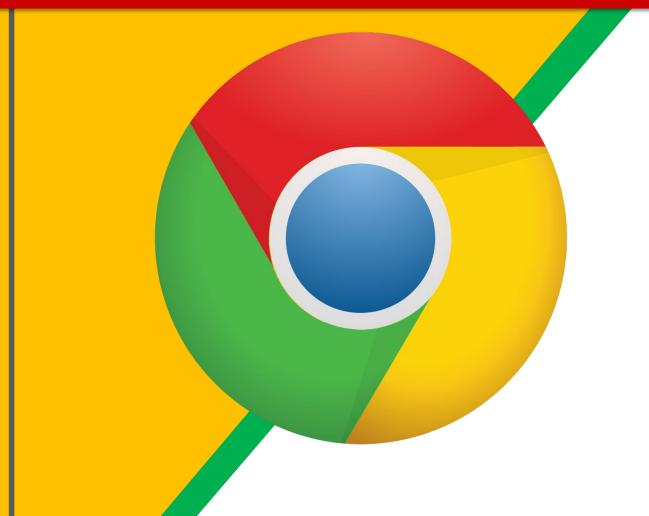

Click on the <u>Google</u> <u>Chrome</u>browser icon, or a blank Tab at the top of your screen, or the + sign for a New Tab for a new browser if you are using a Chromebook.

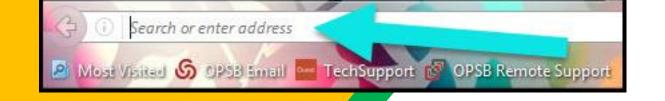

Type <u>www.google.com</u> into your web address bar. Or press on the House next to the refresh button on a Chromebook.

|          |                   |                 | S         |                    | x  |
|----------|-------------------|-----------------|-----------|--------------------|----|
| lipart C | Click on Sign in. | ☆ 自<br>子 Math V | vs 🔀 NC M | က် 🧿<br>lath Tasks | II |
| L        | Olick of Olginin. | Smail Im        | ages      | Sign i             | in |

3)

Click on <u>SIGN IN</u> in the upper right hand corner of the browser window.

| Google              |      |
|---------------------|------|
| Hi Tanya            |      |
| bratton@opsb.info   | ~    |
| Enter your password |      |
| Forgot password?    | NEXT |
|                     |      |
| Click on Next       |      |
|                     |      |
|                     |      |

Type in your child's Google Email address & click "next."

| Hi Tanya<br>Statton@opsb.info | ~    |
|-------------------------------|------|
| Enter your password           |      |
| Forgot password?              | NEXT |
| Click on Next                 |      |

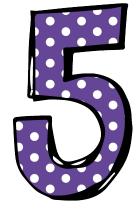

Type in your PASSWORD & click "next." By pressing the EYE, you can see the password as you type it.

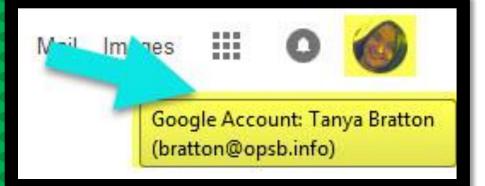

#### **NOW YOU'LL SEE** that you are signed in to your Google Apps for Education account!

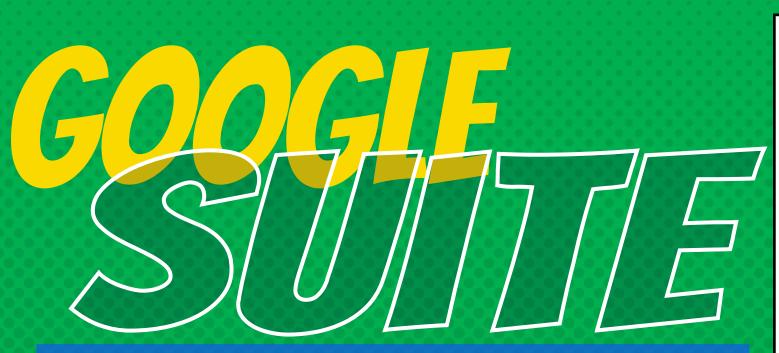

Click on the 9 squares (Waffle/Rubik's Cube) icon in the top right hand corner to see the Google Apps Launcher with the Google Suite of Products!

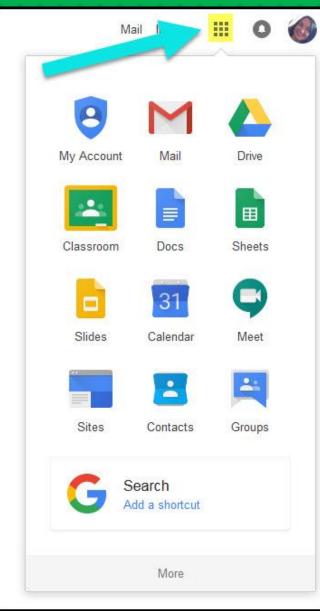

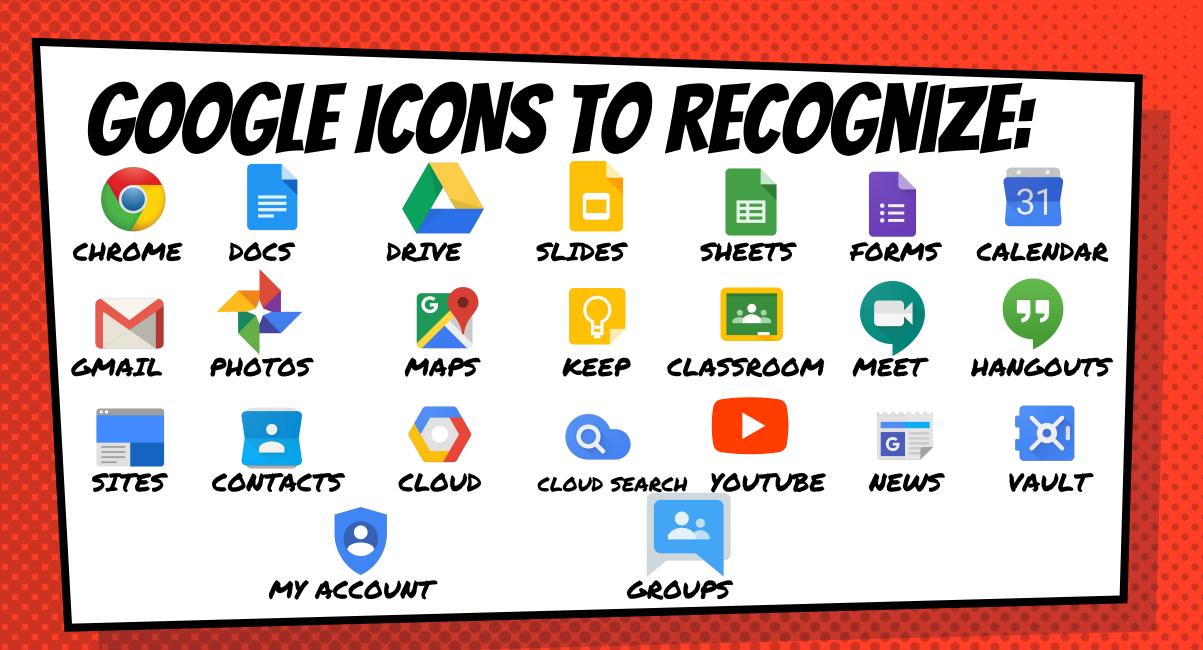

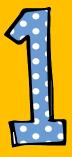

#### Click on the waffle button and then the <u>Classroom</u> icon.

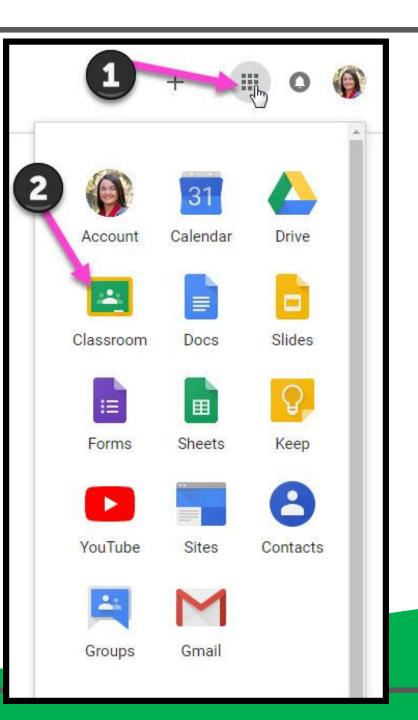

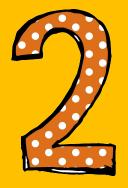

#### Click on the name of the class you wish to open.

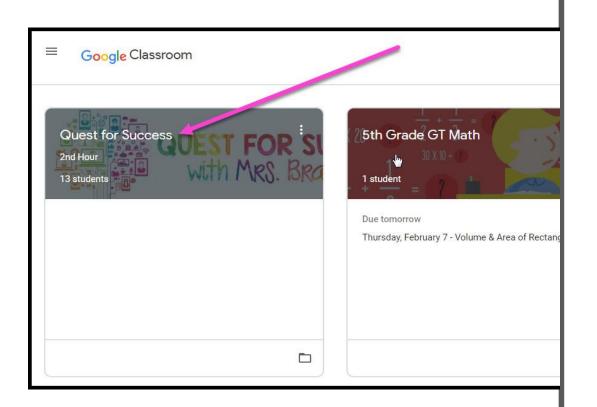

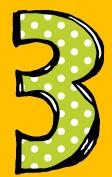

#### Assignment details will appear under the **Stream** tab

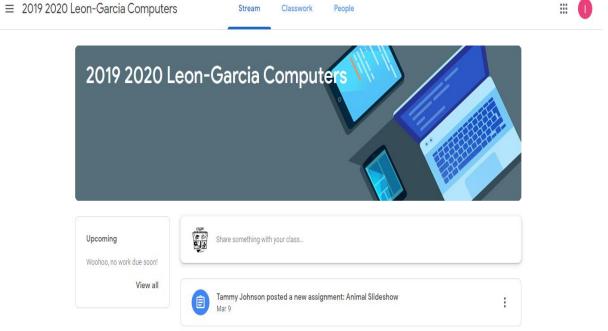

- 0 X

☆ 🛱

😰 2019 2020 Leon-Garcia Compute 🗙 🕂

← → C 🔒 classroom.google.com/c/MjQxNTgxMTcwMjNa

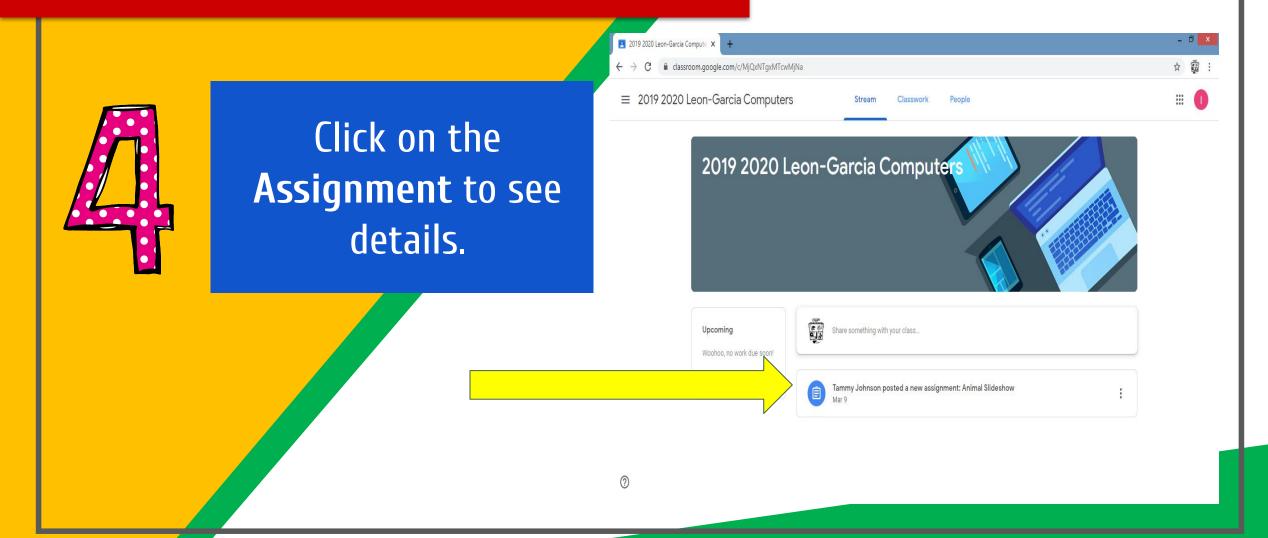

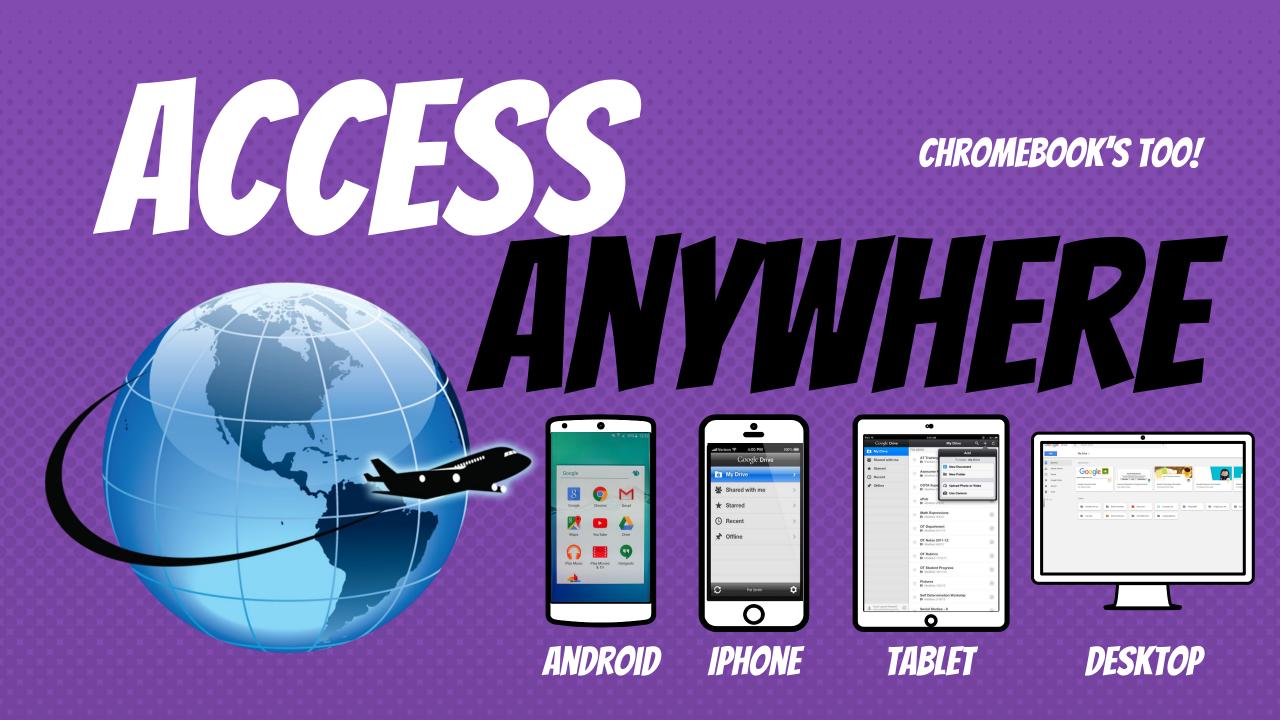

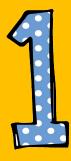

#### To attach a document or picture, click on +Add or create.

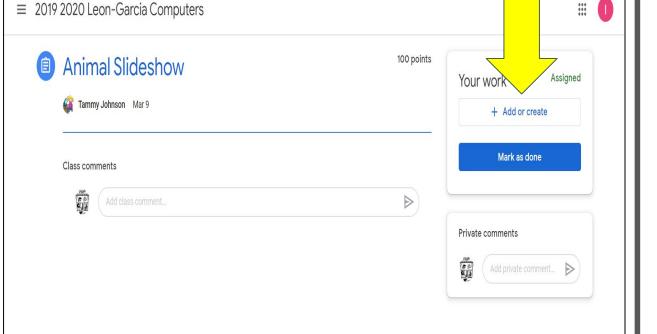

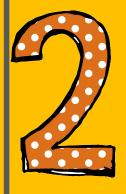

Choose the location of the document/picture (Google Drive or File) you want to attach.

| ≡ 2019 | 2020 Leon-Garcia Computers       |            |   |              |                                    | 000<br>000<br>000 | 0 |
|--------|----------------------------------|------------|---|--------------|------------------------------------|-------------------|---|
|        | Animal Slideshow                 | 100 points | 1 | ro           | Add or crea                        | Assigned          |   |
|        | Class comments Add class comment |            | Ľ | <b>\</b><br> | Google Drive<br>Link<br>File       |                   |   |
|        |                                  |            |   | Creat        | te new<br>Docs<br>Slides<br>Sheets |                   |   |
|        |                                  |            |   |              | Drawings                           |                   |   |
| )      |                                  |            |   |              |                                    |                   |   |

 $\equiv$  2019 2020 Leon-Garcia C

Animal S

Tammy Johns

Class comments

-

puters

Upload

American

American alliga.

Cancel

Insert

Recent

s using Google Drive

Starred

Rules of respon.

~ Q

usernames

....

Assigned

I AZ

Computer parts

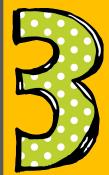

Click on the item you want to attach, then click Add.

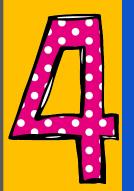

Click **Turn In**. You have now submitted your assignment to your teacher.

| Animal Slideshow    | 100 points<br>Your we | Ork Assigned          |
|---------------------|-----------------------|-----------------------|
| Gammy Johnson Mar 9 | inner 1               | American alligators X |
| Class comments      |                       | + Add or create       |
| Add class comment   |                       | Turn in               |
|                     | Private co            | mmen                  |
|                     |                       | Add prive pmment      |
|                     |                       |                       |

≡ 2019 2020 Leon-Garcia Computers

....

## **GOOGLE APPS** allow you to edit Google assignments from any device that is connected to the internet!

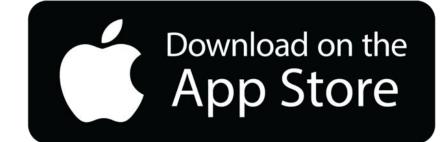

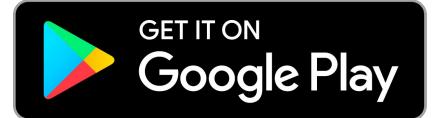

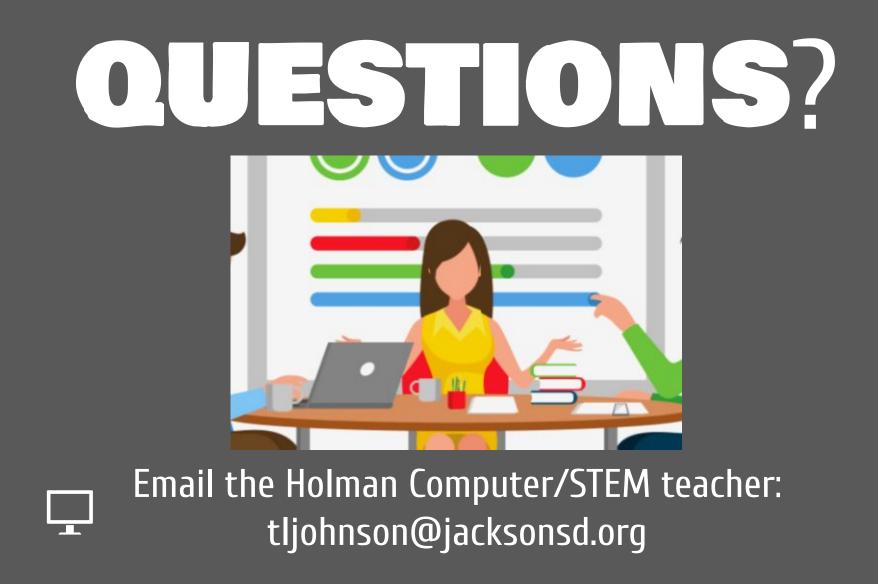

Slide Templates from slidehood.com & SlidesCarnival. Presentation created by Tanya Bratton, M. Ed.